# **Инструкция по записи пациента врачом в другое ЛПУ**

На 9 листах

2020 г.

### Оглавление

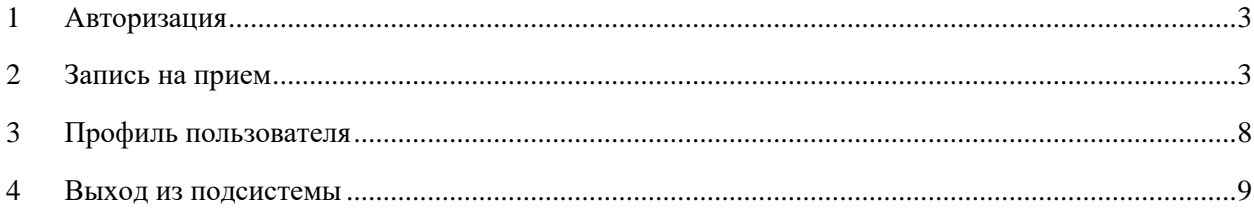

Запись на прием в другое ЛПУ осуществляется при помощи подсистемы «Врачврач».

Открытие подсистемы осуществляется с формы направления на исследование нажатием кнопки «Сохранить и записать», если пациент направляется в другую медицинскую организацию (другое юридическое лицо), и она указана в поле «Направлен в ЛПУ».

## <span id="page-2-0"></span>**1 АВТОРИЗАЦИЯ**

На открывшейся странице авторизации необходимо ввести логин и пароль, нажать кнопку «Войти» (логин и пароль необходимо получить у администратора подсистемы) [\(Рисунок 1\)](#page-2-2).

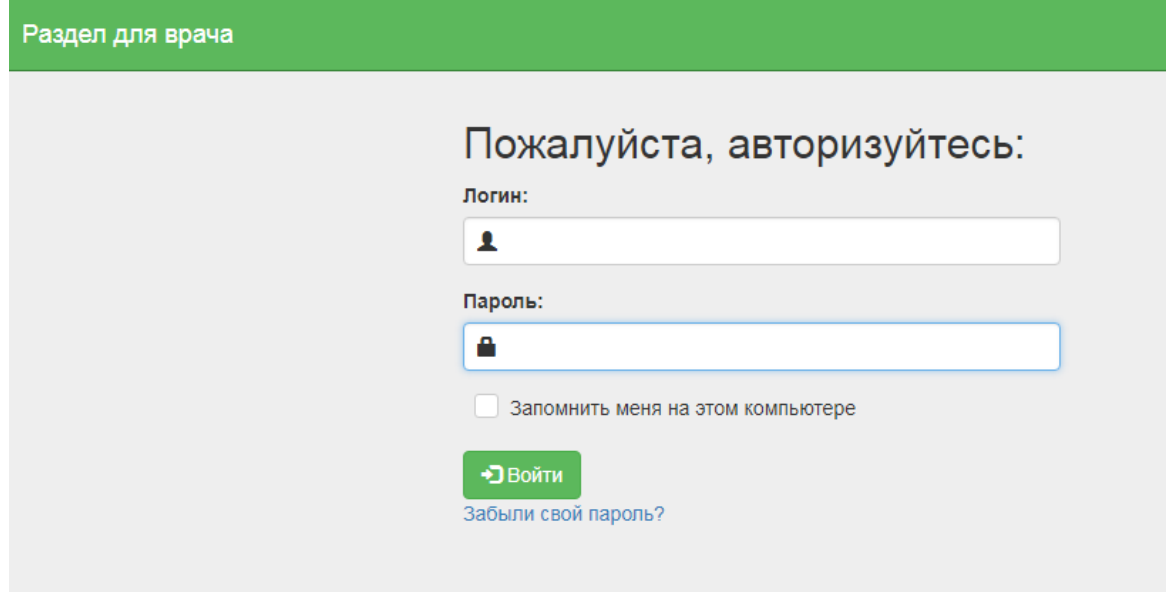

Рисунок 1. Окно авторизации

<span id="page-2-2"></span>После авторизации загрузится раздел «Расписание врачей», работа с которым описана в п. [2](#page-2-1) Инструкции.

## <span id="page-2-1"></span>**2 ЗАПИСЬ НА ПРИЕМ**

Отобразится раздел «Расписание врачей».

В верхней части раздела отображается область с информацией о пациенте и направлении на исследование [\(Рисунок 2\)](#page-2-3).

<span id="page-2-3"></span>

|                                                                                                    | Раздел для врача | Расписание врачей | Талоны пациента                                   | Профиль | Пользователи                                                   |                               | <b>Ü</b> Выход |
|----------------------------------------------------------------------------------------------------|------------------|-------------------|---------------------------------------------------|---------|----------------------------------------------------------------|-------------------------------|----------------|
| Информация о пациенте и направлении                                                                    |                  |                   |                                                   |         |                                                                |                               |                |
| ◆ ФИО: Максаков Сергей Максимович<br>◆ Дата рождения: 18.01.1989<br>◆ Номер направления: 4701010-64299 |                  |                   |                                                   |         |                                                                |                               |                |
| • Серия полиса:                                                                                        |                  | • Номер полиса:   |                                                   |         | • Тип направления: Направление на<br>лабораторное исследование |                               |                |
| ● МО: ГАУЗ МО "ХЦКБ" поликлиника № 1                                                                   |                  |                   | • Причина направления: Самообращение<br>профилакт |         |                                                                | • Исследование: Ларингоскопия |                |

Рисунок 2. Информация о пациенте и направлении

В поле «Выбор ЛПУ» автоматически указывается медицинская организация, в которую был направлен пациент. **Обратите внимание!** Запись пациента возможна только в медицинскую организацию, указанную в поле «Направлен в ЛПУ» в направлении на исследование.

Ниже отображается список специализаций медицинской организации. Следует выбрать специализацию в списке или найти нужную при помощи поля поиска [\(Рисунок 3\)](#page-3-0).

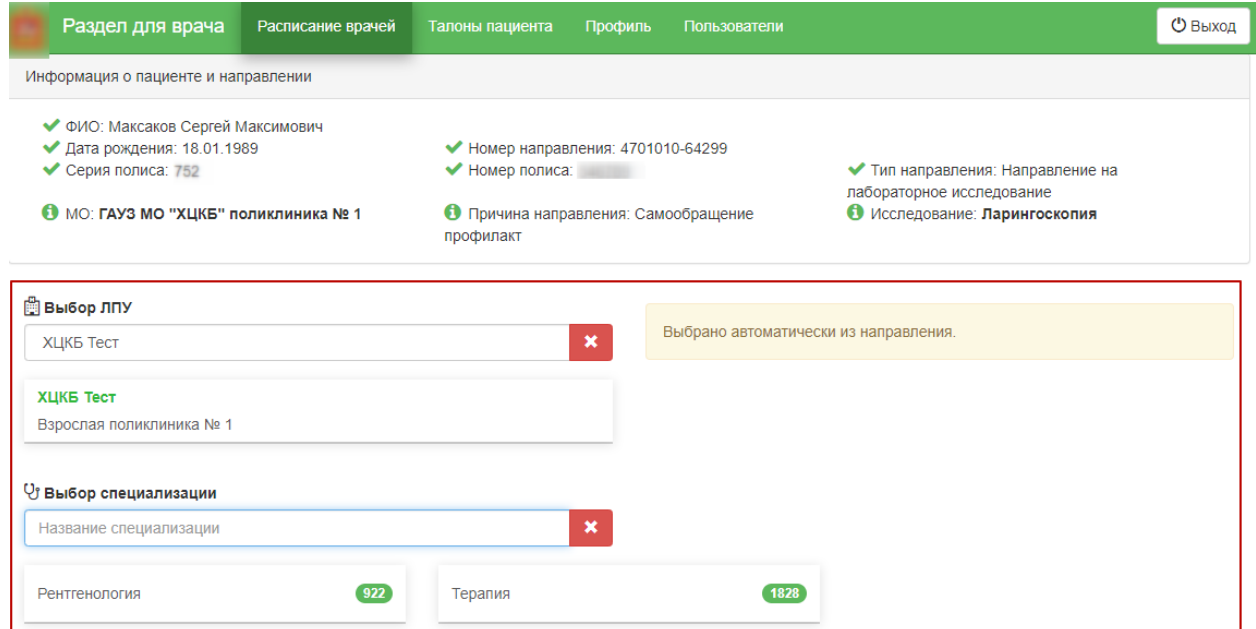

Рисунок 3. Выбор специализации

<span id="page-3-0"></span>После выбора специализации отобразится список врачей или оборудования и сетка

расписания приема врачей или приема на оборудовании [\(Рисунок 4\)](#page-3-1).

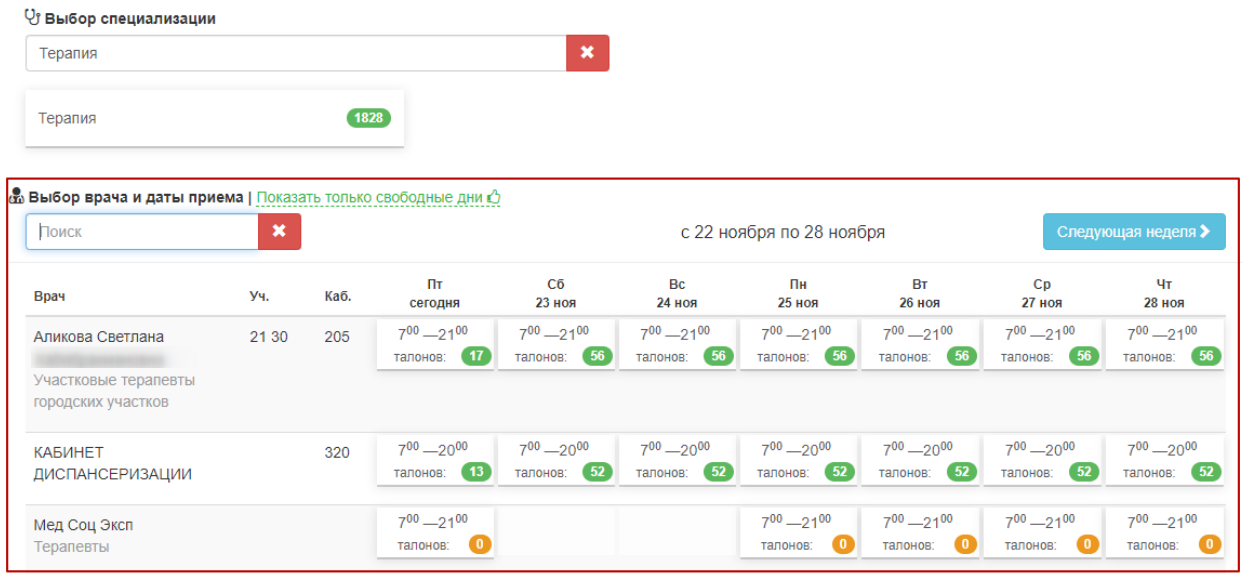

Рисунок 4. Сетка расписания приема на оборудовании

<span id="page-3-1"></span>Необходимо выбрать дату приема у врача или на подходящем оборудовании отобразится сетка ячеек приема. Далее следует выбрать время приема [\(Рисунок 5\)](#page-4-0).

#### & Выбор врача и даты приема | Показать только свободные дни О

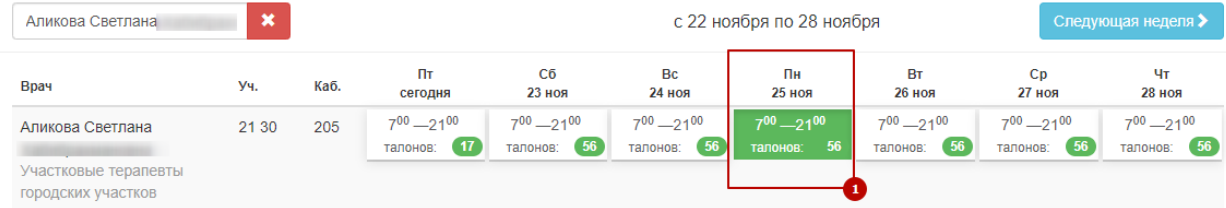

#### **© Выбор времени приема**

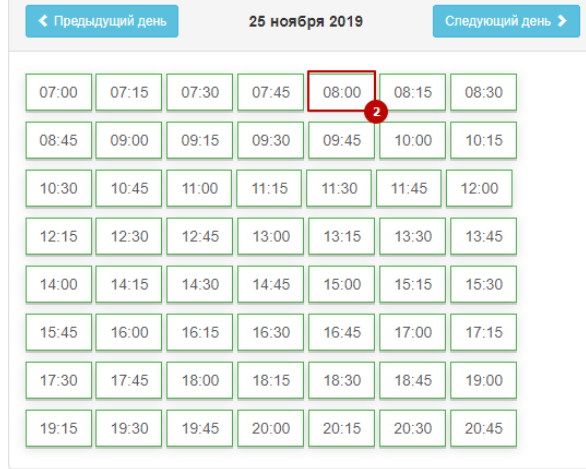

### Рисунок 5. Выбор даты и времени приема

<span id="page-4-0"></span>После выбора подходящей ячейки приема отобразится информация о выбранной ячейке расписания, а также поля с автоматически заполненными данными пациента [\(Рисунок 6\)](#page-5-0). Данные пациента недоступны для редактирования.

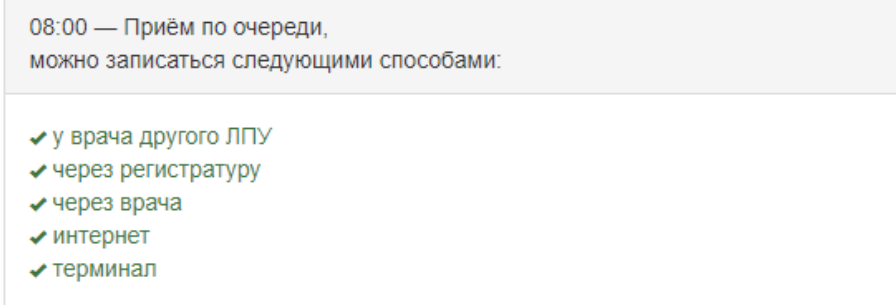

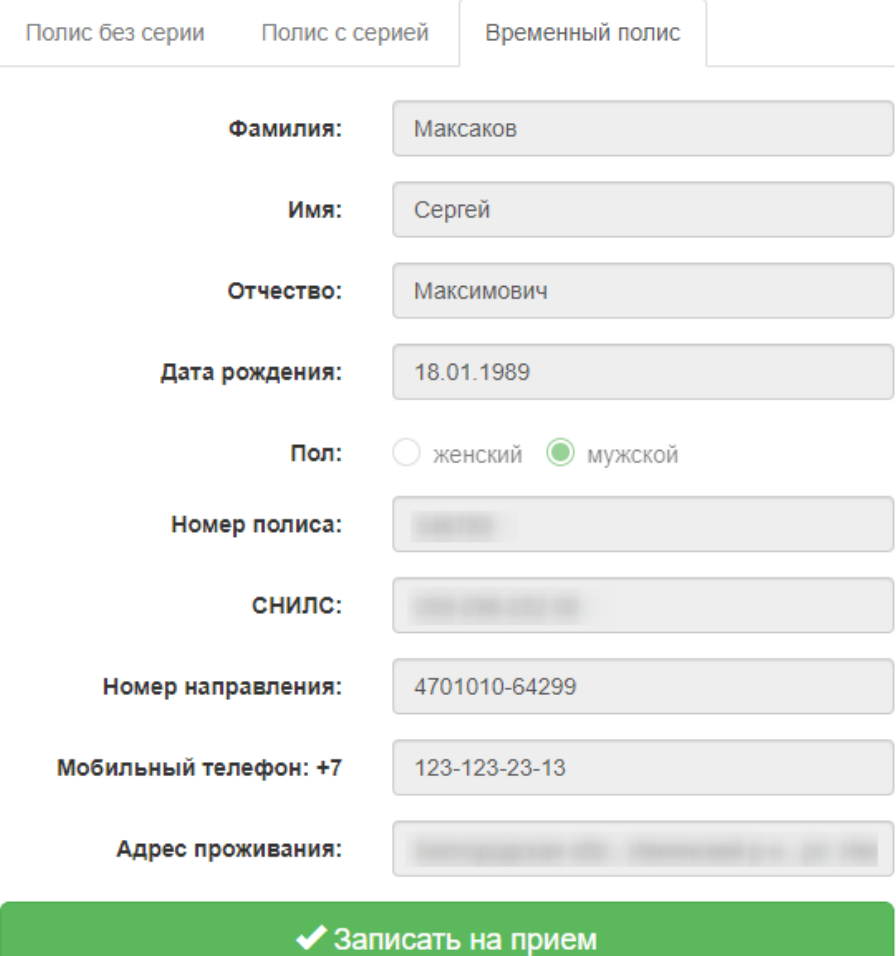

Рисунок 6.Данные пациента

<span id="page-5-0"></span>Для записи пациента следует нажать кнопку «Записать на приём».

Пациент будет записан на прием. Отобразится информация о записи [\(Рисунок 7\)](#page-5-1).

#### Записи на прием

<span id="page-5-1"></span>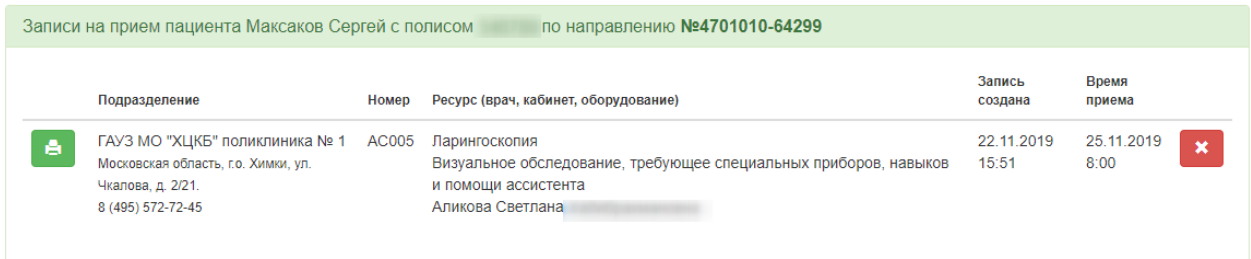

Рисунок 7. Информация о записи

Для печати талона на приём следует нажать кнопку – Распечатать запись.

Откроется вкладка браузера с печатной формой талона на прием [\(Рисунок 8\)](#page-6-0). Дальнейшая печать выполняется средствами браузера.

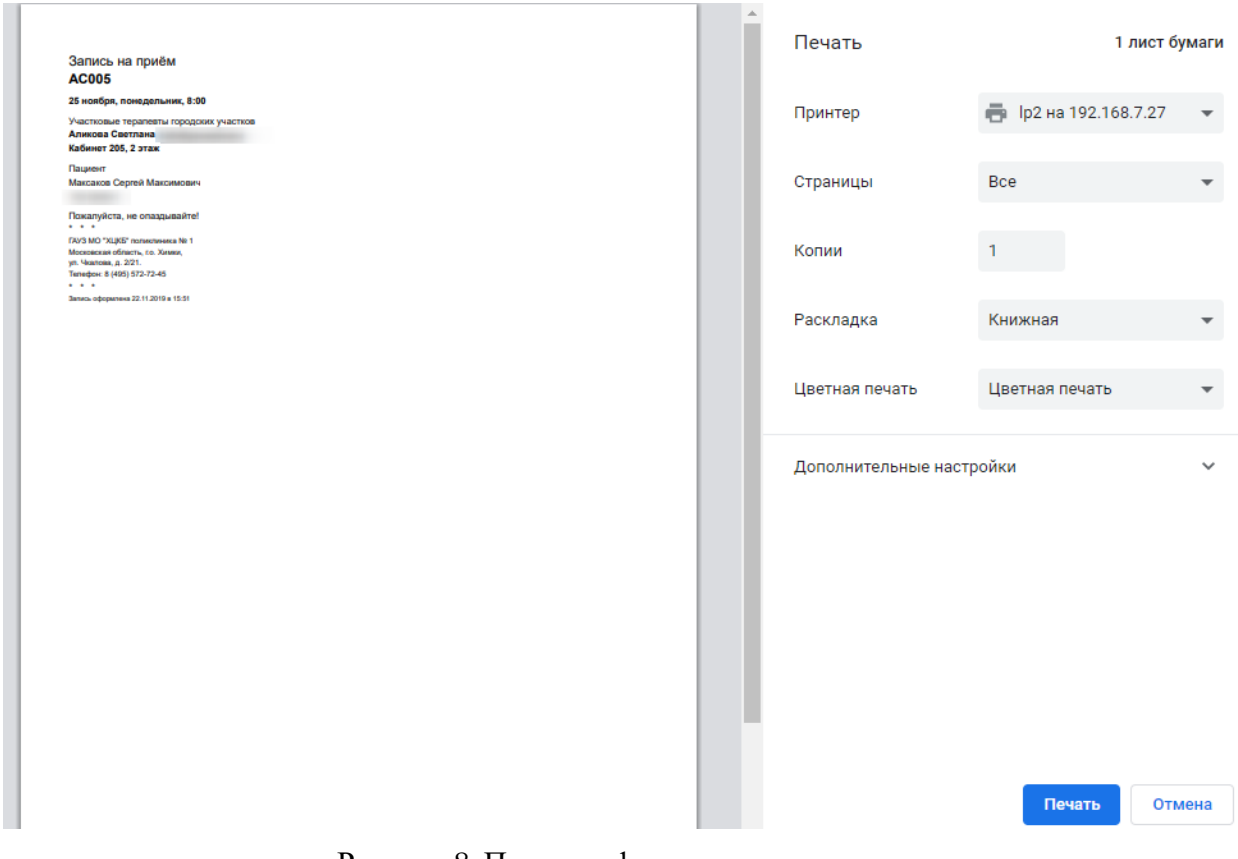

#### Рисунок 8. Печатная форма талона на прием

<span id="page-6-0"></span>× Отменить запись на приём можно, нажав кнопку – Отменить запись. Отобразится окно подтверждения отмены записи на приём [\(Рисунок 9\)](#page-6-1). Чтобы подтвердить

проведение операции следует нажать кнопку «Отменить запись».

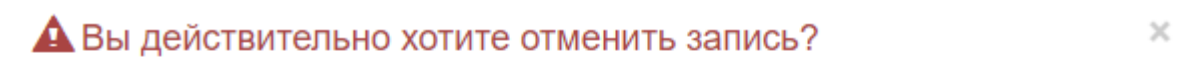

Запись №АС005 на ресурс Аликова Светлана Хабибрахмановна Ha 25.11.2019 8:00

### ■ Отменить запись

<span id="page-6-1"></span>Рисунок 9. Подтверждение отмены записи Талон на прием будет удален. Запись будет отменена.

Если после записи пациента на приём перейти на вкладку «Расписание врачей», отобразится информация, что по данному направлению пациент уже записан [\(Рисунок 10\)](#page-7-1).

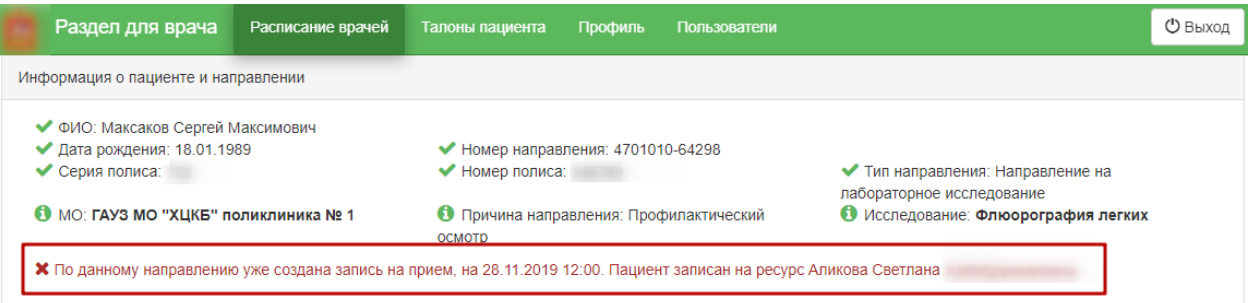

Рисунок 10. Сообщение о записи пациента

# <span id="page-7-1"></span><span id="page-7-0"></span>**3 ПРОФИЛЬ ПОЛЬЗОВАТЕЛЯ**

Пользователь может отредактировать свои данные в разделе «Профиль» [\(Рисунок](#page-7-2) 

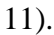

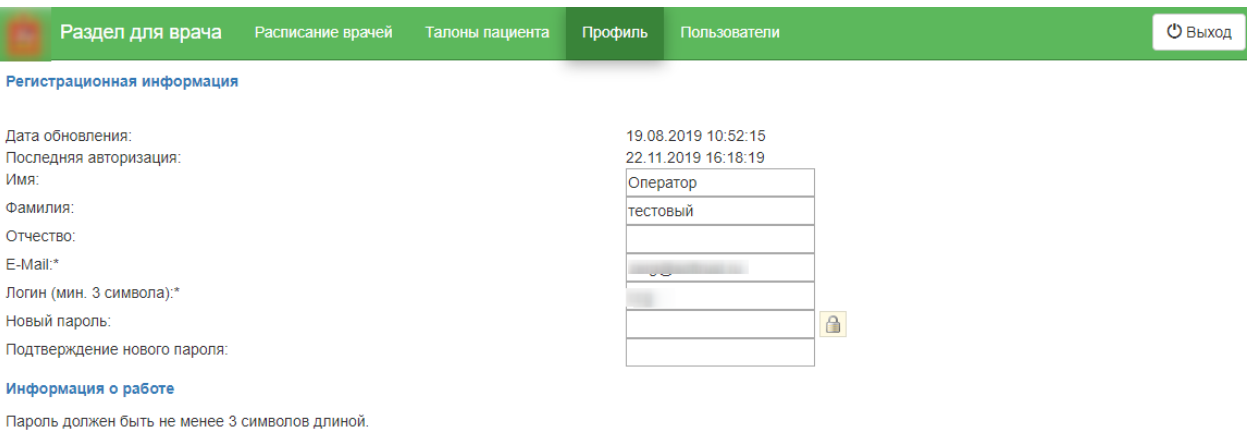

<span id="page-7-2"></span>Сохранить Сбросить

Рисунок 11. Раздел «Профиль»

Пользователь может изменить следующую информацию о себе:

- имя;
- фамилия;
- отчество;
- e-mail (обязательное поле);
- логин (обязательное поле);
- новый пароль (обязательное поле);
- подтверждение нового пароля.

Поля заполняются вводом с клавиатуры. Для сохранения введенных данных необходимо нажать кнопку «Сохранить».

# <span id="page-8-0"></span>**4 ВЫХОД ИЗ ПОДСИСТЕМЫ**

Для выхода из подсистемы следует нажать кнопку «Выход», расположенную в правом верхнем углу экрана.